# **SCRATCH - LABYRINTHE**

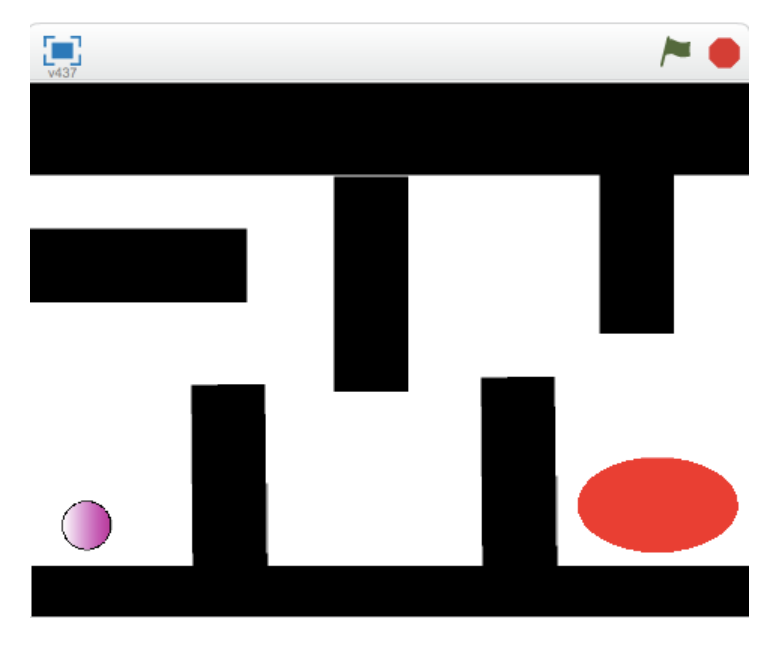

## **I - Création d'un lutin**

Pour le labyrinthe, nous allons créer un nouveau lutin, un disque de couleur.

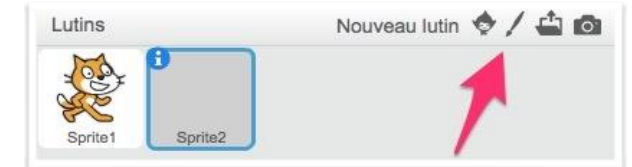

Pour cela nous allons utiliser l'éditeur intégré qui permet de dessiner un lutin.

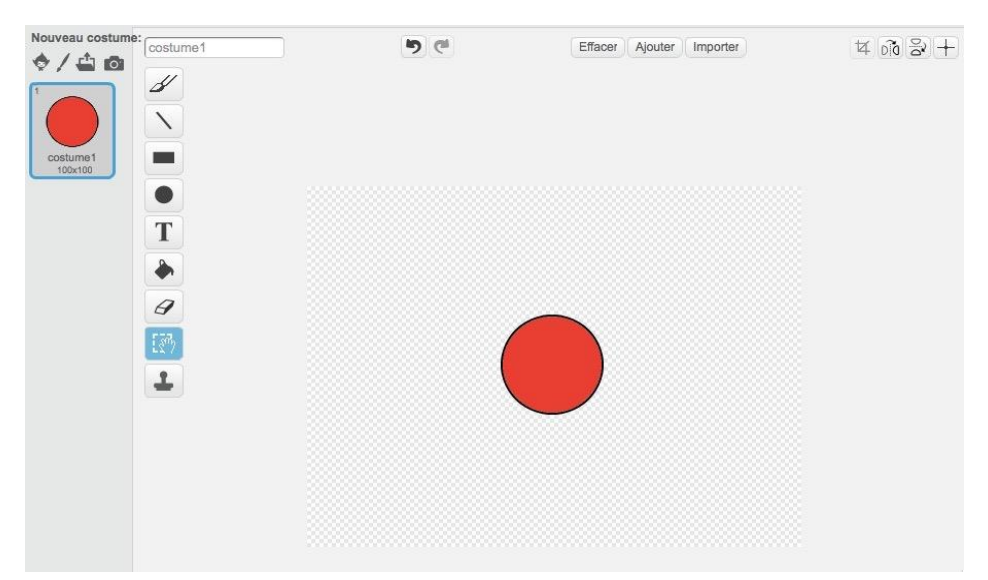

## **II - Déplacement du lutin**

• On utilise le bloc **avancer de…** du menu **Mouvement** afin de déplacer le lutin de 10 pixels :

• Le lutin se déplace suivant son orientation. On utilise le bloc **s'orienter à…** du menu

• Il faut maintenant associer un événement pour déclencher le mouvement. On utilise le bloc **quand… est pressé…** du menu **Evénements** afin de déplacer le lutin de 10 pixels

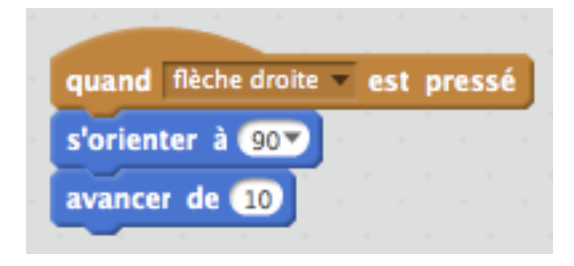

Tu peux maintenant dupliquer 3 fois ces blocs afin de créer les 3 autres déplacements.

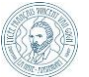

# **III - Création du labyrinthe**

Nous allons créer des lutins rectangulaires de couleur noire pour former notre labyrinthe.

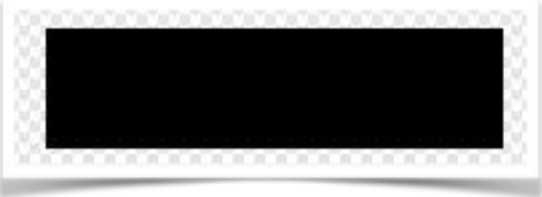

Tu peux également créer des lignes de couleur noire…

### **IV - Création du script**

Il faut maintenant écrire le script afin que la balle ne passe pas à travers des blocs.

- Analyse la séquence de blocs ci-dessous :
- Reproduis ce script en trouvant les blocs dans  $\Box$ les différents menus.

#### **V - Fin du jeu**

Il faut maintenant créer un dernier lutin qui va permettre à l'utilisateur de gagner ! Tu peux également trouver d'autres idées pour améliorer ton jeu (chronomètre, pièges, nouveaux niveaux…).

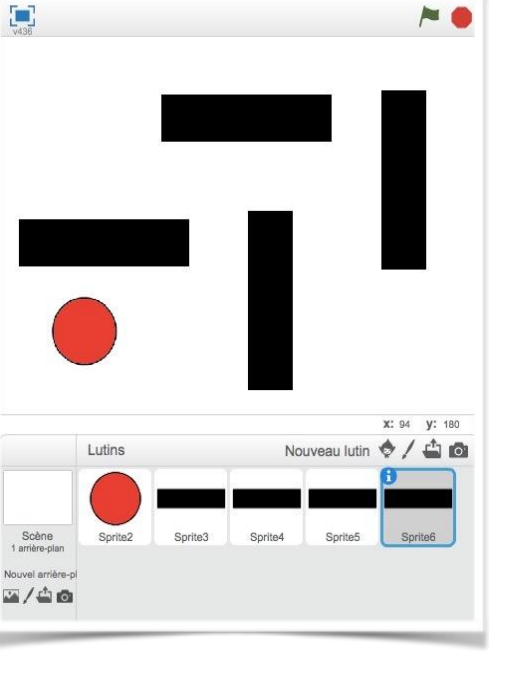

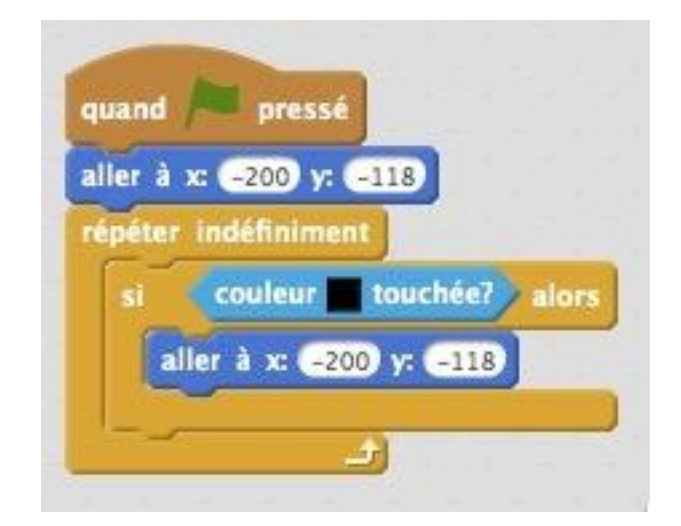

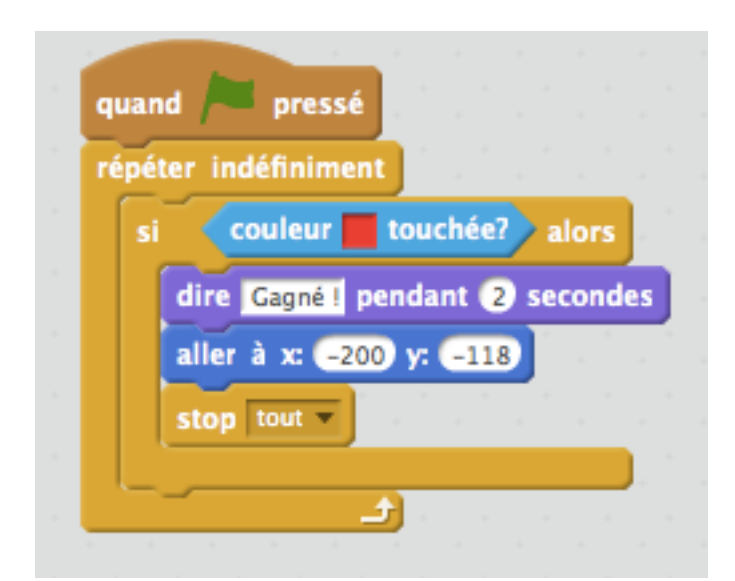

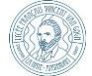